# **Construcció d'un SIG municipal aplicat a les necessitats d'una població qualsevol**

*Enginyeria Tècnica Informàtica de Gestió Universitat Oberta de Catalunya* 

Treball Fi de Carrera

Autor: Toni Pernías Soldevila Tutor: Eduard Allué Pont

19 de juny del 2006

## Resum

Aquest és el treball de fi de carrera (TFC) d'Enginyeria Tècnica en Informàtica de Gestió de l'autor, a la Universitat Oberta de Catalunya. La idea del treball és aconseguir crear un petit SIG d'àmbit municipal i per fer-ho, adquirir tots els coneixements necessaris per a la seva realització. Aquest treball està estructurat en dues parts ben diferenciades:

- La primera part està formada de la part teòrica, que inclou tots els aspectes relacionats amb els SIG, com la seva definició, els components que el formen i els sistemes de coordenades. A més inclou tots els aspectes d'altres disciplines que tenen una relació directa amb els SIG, com la cartografia i la geodèsia.
- A la segona part hi haurà un capítol sencer dedicat a l'aplicació SIG amb la que es desenvoluparà la part pràctica. Aquesta aplicació és el GEOMEDIA PROFESSIONAL 6.0. i permetrà conèixer com implementar tots els coneixements de SIG adquirits a la part teòrica.

Un cop adquirits tots els coneixements teòrics i pràctics, es passarà a desenvolupar la part pràctica, que inclou el disseny i la construcció del SIG municipal i la programació de les utilitats que s'han d'incorporar al SIG.

# Índex

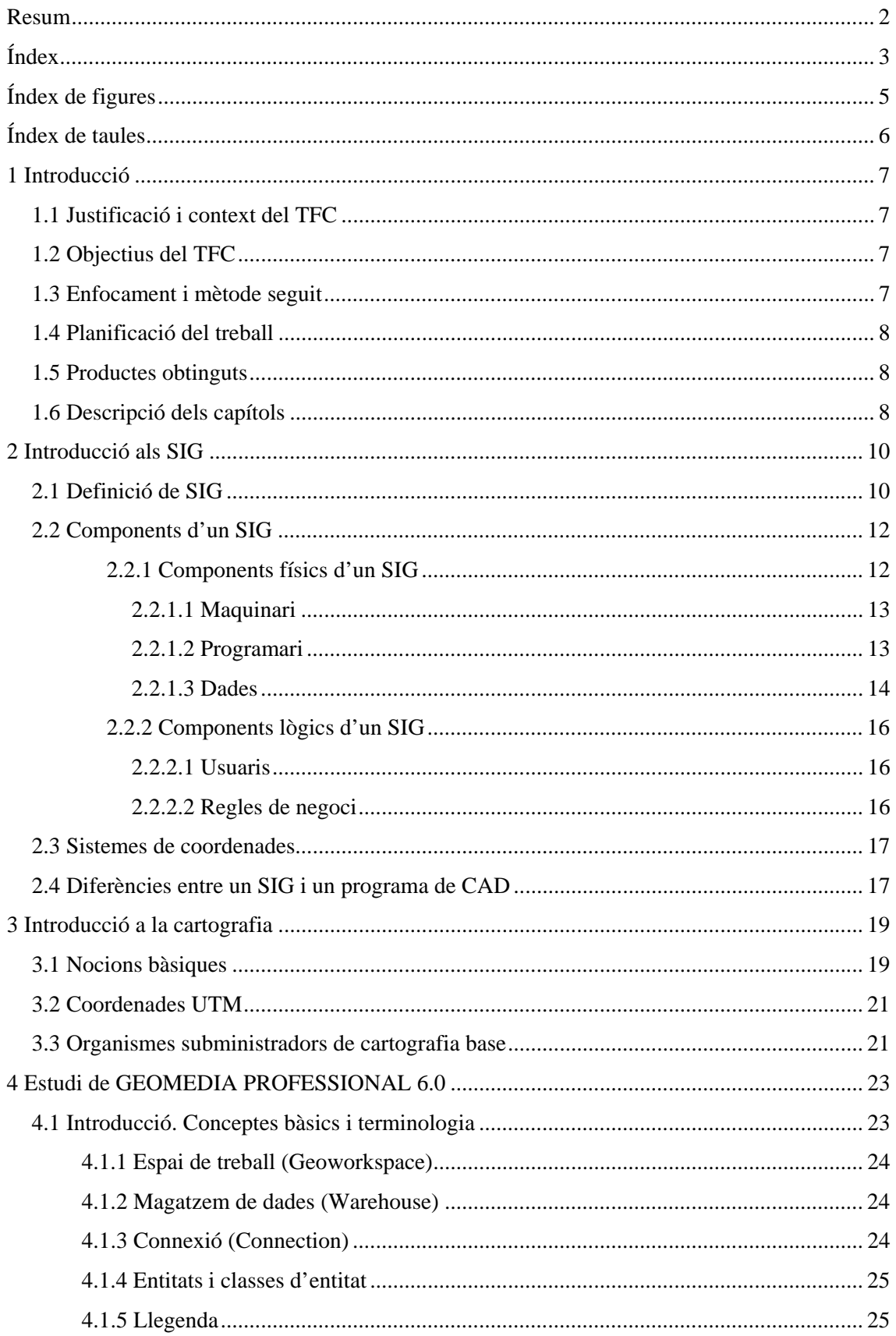

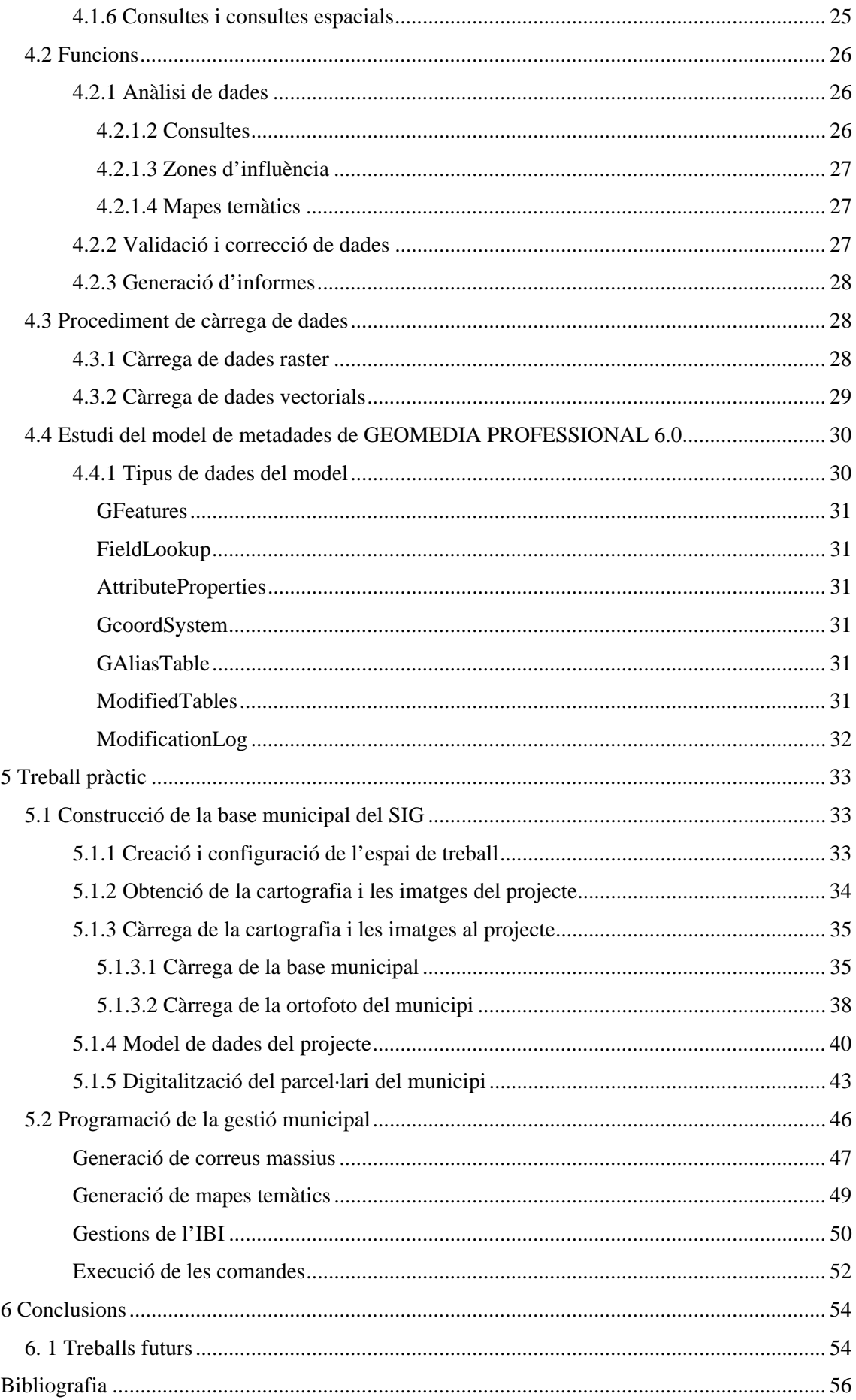

# Índex de figures

![](_page_4_Picture_112.jpeg)

# Índex de taules

![](_page_5_Picture_47.jpeg)

## Capítol 1

## Introducció

En aquest capítol s'explicarà en què consisteix el TFC, els motius que han portat a fer-lo i els objectius que es volen assolir. Es mostraran de forma resumida els capítols que formen el treball i la planificació temporal de les activitats que s'han realitzat.

### 1.1 Justificació i context del TFC

Avui en dia els SIG són de vital importància en molts àmbits. Un d'aquests àmbits és el municipal i és on s'ha central aquest treball. Els SIG, dins l'àmbit municipal, tenen moltes possibilitats pel que fa al tractament i l'anàlisi de la informació, tan gràfica com alfanumèrica. El plantejament del treball, és obtenir la base teòrica per tal d'assolir els coneixements necessaris per a la creació d'un SIG municipal, amb possibilitats reals d'explotació. La creació del prototip base del SIG municipal serà la part final del treball.

## 1.2 Objectius del TFC

Els objectius que es volen assolir en la realització d'aquest treball són els següents:

- Estudiar el què és un Sistema d'Informació Geogràfica (SIG) i les seves característiques. Veure els conceptes d'altres disciplines, com ara cartografia i geodèsia, necessaris per comprendre els fonaments d'un SIG.
- Aprendre a construir un SIG, mitjançant l'eina GEOMEDIA PROFESSIONAL 6.0 i estudiar les seves característiques principals.
- Aprendre a programar aplicacions sobre un SIG utilitzant el llenguatge de programació MICROSOFT VISUAL BASIC 6.
- En concret la part pràctica consistirà en desenvolupar un projecte SIG que permeti donar resposta a les necessitats més bàsiques d'un ajuntament d'una població qualsevol.

### 1.3 Enfocament i mètode seguit

El treball té dues vessants, la teòrica i la pràctica. Per la realització de la part teòrica s'han investigat les fonts de la bibliografia subministrada i les fonts d'Internet. De tota la informació extreta i contrastada s'ha generat la base teòrica. Per la part de creació del SIG i la part pràctica, s'ha analitzat tota la documentació del producte GEOMEDIA PROFESSIONAL 6.0. i els exemples pràctics subministrats per Intergraph.

## 1.4 Planificació del treball

La planificació de les tasques a realitzar en aquest treball, s'ha resumit a la taula 1-1. Es pot observar com al costat de la descripció de l'activitat a realitzar, s'indica la data d'inici i la de final de l'activitat i el total de dies afectats.

![](_page_7_Picture_108.jpeg)

*Taula 1-1. Planificació del TFC* 

## 1.5 Productes obtinguts

En aquest treball es generaran els següents productes:

- Memòria del TFC en format MICROSOFT WORD 2000 i presentació del TFC en format MICROSOFT POWERPOINT 2000.
- Projecte SIG en GEOMEDIA PROFESSIONAL 6.0 que inclou el *Geoworkspace* i la base de dades del projecte en format MICROSOFT ACCESS 2000.
- Projectes de MICROSOFT VISUAL BASIC 6.0 amb les utilitats programades.

## 1.6 Descripció dels capítols

A continuació es mostraran de forma resumida els capítols que formen el treball:

- **Capítol 2**. Introducció als SIG: En aquest capítol s'explicarà de forma introductòria, què és un SIG i com funciona. Es veuran els conceptes bàsics per entendre què és un SIG i de quines parts està format.
- **Capítol 3**. Introducció a la cartografia: En aquest capítol es veurà, de forma molt bàsica, què és la cartografia i la relació que té aquesta amb els SIG. S'estudiarà el sistema habitual de referència internacional de la cartografia (UTM).
- **Capítol 4**. Estudi de GEOMEDIA PROFESSIONAL 6.0: En aquest capítol s'estudia de forma bàsica el programa GEOMEDIA PROFESSIONAL 6.0, que és el que es farà servir per la part pràctica del TFC.
- **Capítol 5**. Treball pràctic: Es tracta de posar en pràctica tots els coneixements vistos ens els apartats anteriors. Primer es realitzarà la construcció de la base municipal del SIG i després la programació de les utilitats per a la gestió municipal.

## Capítol 2

## Introducció als SIG

En aquest capítol s'explicarà de forma introductòria què és un SIG i com funciona. Es veuran els conceptes bàsics per entendre què és un SIG i de quines parts està format. S'explicarà també com es referència la informació gràfica dins el SIG (coordenades). També es veuran les diferències entre un SIG i un programa de CAD. Els apartats seran els següents:

- Definició de SIG: Es donaran diverses definicions sobre SIG.
- Components d'un SIG: Es veuran els components necessaris que ha de tenir un SIG.
- Sistemes de coordenades: S'explicarà què és i quines característiques ha de tenir un sistema de coordenades.
- Diferència entre un SIG i un programa de CAD: Es mostraran les diferències més significatives que hi ha entre un SIG i un sistema de CAD.

### 2.1 Definició de SIG

Es poden trobar diverses definicions sobre què és un SIG, entre aquestes les següents:

- Un SIG és un sistema de maquinari, programari, informació espacial i procediments informatitzats que permeten i faciliten l'anàlisi i la gestió de dades espacials i els seus atributs relacionats, normalment residents en bases de dades $_{[2,1]}$ .
- El SIG és una tecnologia informàtica que fa servir un sistema d'informació geogràfica com a patró d'anàlisi, per gestionar i integrar dades, solucionar problemes o respondre a situacions passades, presents o futures $\frac{22}{2}$ .

Es pot dir que un SIG és un sistema de base de dades amb informació georeferenciada; és a dir que aquesta informació està relacionada a una sèrie d'elements gràfics dins un mapa digital. La finalitat d'un SIG és accedir, mitjançant una eina gràfica, a les dades dels elements representats per extreure'n una determinada informació.

Aquest sistema permet obtenir els atributs residents a la base de dades d'un o varis objectes gràfics determinats, seleccionant-los al mapa i inversament, donada una consulta realitzada a la base de dades, situar els elements resultants d'aquesta a la posició que ocupen a la cartografia. A la figura següent (Figura 2-1) es pot observar gràficament el resultat de fer una consulta a la base de dades que agrupi els edificis per un rang de superfícies. Els edificis de color vermell seran els de més superfície.

![](_page_10_Picture_1.jpeg)

*Figura 2-1. Consulta de base de dades (BD) a gràfic*<sub>[2.2.1]</sub>

A la figura 2-2 es pot veure la relació de finques que s'han extret de la base de dades a partir d'una selecció gràfica (el cercle de color verd).

![](_page_10_Figure_4.jpeg)

*Figura 2-2.Consulta de gràfic a BD[2.2.1]*

Els SIG permeten a més, una sèrie d'operacions d'anàlisi de les dades geogràfiques. Entre aquestes operacions es podrien destacar:

- Anàlisi de l'àrea d'influència (*buffering*). Permet obtenir l'àrea que rodeja a una sèrie d'entitats definida a través d'una distància determinada.
- Mapes temàtics. Aquests mapes mostren la distribució espacial dels valors o rang de valors d'un atribut d'un tema determinat. Normalment per diferenciar els diferents valors, es pinten les zones de diferents colors i s'acompanya el gràfic d'una llegenda, on

s'explica a quin valor o rang de valors correspon cada color. La importància d'aquests mapes en un SIG rau en que si els atributs associats es modifiquen, de forma automàtica queda modificat el mapa.[2.3][2.2]

A la figura 2-3 es pot veure un mapa temàtic que s'ha realitzat per estudiar la concentració de purins en relació a la concentració de bestiar porcí per comarques de Catalunya.

![](_page_11_Figure_2.jpeg)

*Figura 2-3. Concentració de bestiar porcí per comarques*<sup>[2.4]</sup>

• Hi ha algun SIG que inclou un mòdul per a la recerca del camí més curt d'un punt a un altre, amb una sèrie de filtres o condicions. Donats dos punts gràfics i una sèrie de camins disponibles selecciona el més adient donades les condicions, per exemple que no hi hagin peatges en el trajecte.

### 2.2 Components d'un SIG

Fins aquí s'ha vist el què és un SIG; en aquest apartat es veuran els components necessaris que ha de tenir un SIG. Aquests components es poden dividir entre els que formen part de l'estructura física i els que formen part de l'estructura lògica del SIG.

#### *2.2.1 Components físics d'un SIG*

A l'esquema de la figura 2-4 es poden observar els diferents components físics que formen un sistema SIG. Aquests components seran el maquinari, el programari i les dades.

![](_page_12_Figure_0.jpeg)

*Figura 2-4. Components físics d'un SIG* 

#### **2.2.1.1 Maquinari**

En aquest apartat hi haurà, per una banda el maquinari on està instal·lat el SIG i, per l'altra, els perifèrics que interectuaran amb el sistema. Aquests perifèrics poden ser:

- D'entrada al sistema com un escàner i/o una taula digitalitzadora.
- De sortida com un traçador (*plotter*).
- D'entrada-sortida com les estacions gràfiques amb les que s'interectuarà amb el sistema.

Normalment el SIG resideix en una sola màquina (servidor) però en alguns casos pot estar distribuït en vàries màquines.

#### **2.2.1.2 Programari**

El programari inclou tota l'operativa relacionada amb el SIG. Per una banda hi ha el programari gestor del SIG, però també hi intervé el programari relacionat amb aquest i sense el qual no tindria sentit el SIG. Entre aquest programari hi haurà:

- Gestors de la base de dades, com poden ser MICROSOFT ACCESS, ORACLE, etc.
- Programari gestor de la informació gràfica:
	- De tipus vectorial com ara MICROSTATION o AUTOCAD que es veurà en l'apartat 2.2.1.3 en que s'expliquen les dades gràfiques de tipus vectorial.
	- De tipus *raster* com ara PHOTOSHOP que es veurà en l'apartat 2.2.1.3 en que s'expliquen les dades gràfiques de tipus *raster*.
- Programari d'accés al SIG i desenvolupat amb eines externes al SIG. En algun cas el mateix SIG incorpora algun llenguatge de programació que permet fer aplicacions sense

sortir de l'entorn del SIG. Entre les eines de desenvolupament d'aquest programari es pot destacar el MICROSOFT VISUAL BASIC, JAVA, C#.

#### **2.2.1.3 Dades**

Les dades poden ser tant de tipus gràfic com de tipus alfanumèric. Les dades de tipus gràfic poden ser en format vectorial i en format *raster*. A continuació s'explicaran les característiques d'aquest dos formats.

El format **vectorial** consisteix en la representació d'una imatge mitjançant primitives geomètriques com ara punts, línies, corbes i polígons. Són els formats de dades habituals ens els programes de CAD. En aquest format es guarden la relació de coordenades de les primitives del gràfic i a més els atributs d'aquestes. És un format més complex que el *raster* que es veurà a continuació. Entre els formats vectorials més utilitzats es poden citar els següents:

• Format DXF: $_{2.51}$ 

És un format vectorial, propietari de la casa Autodesk, que fa servir el programa AUTOCAD per guardar els seus dissenys.

• Format DGN:

És un format vectorial, propietari de la casa Bentley, que fa servir el programa MICROSTATION per guardar els seus dissenys CAD.

Al mercat hi ha molts programes que fan la conversió d'un format a l'altre i el propi MICROSTATION permet guardar els seus dissenys en format DXF.

El format *raster*<sub>[2.6]</sub> consisteix en la representació d'una imatge mitjançant una malla regular de petites cel·les (que s'anomenen *pixels*). Cada *pixel* té un valor numèric que correspon al color de la porció de la imatge. Quants més *pixels* per unitat d'espai tingui una determinada imatge, més resolució tindrà aquesta. Donat que la malla és regular (grandària de *pixel* constant), si és coneixen les coordenades d'un sol punt, es pot conèixer la posició de qualsevol altre. Entre els formats *raster* més importants i que es veuran a l'apartat de GEOMEDIA PROFESSIONAL 6.0 hi ha els següents:

• *Tagged Image File Format* (TIFF)<sub>[2.7][2.7.2]: Aquest format és el millor quan es requereix</sub> una alta qualitat. Fa servir varis formats de compressió i permet opcionalment comprimir una imatge sense perdre qualitat, el que en anglès s'anomena LZH (*lossless compression*). El format de compressió fet servir es guarda dins el mateix fitxer i d'aquesta manera els programes saben com han de llegir la imatge.

Aquest format consta d'una capçalera i una sèrie variable d'etiquetes (*tags*) que indiquen el tipus de les dades que venen a continuació. Si algun programa no reconeix alguna de les etiquetes el que ha de fer es saltar-se l'apartat i anar al següent.

- GeoTIFF $_{[2,8]}$ : Aquest és un format de domini públic basat en el format TIFF que utilitza etiquetes geoespacials. Aquesta informació geoespacial (coordenades, *datum*, projecció, etc.) servirà als programes, com ara els de SIG, per carregar les imatges directament. Els programes que no necessiten informació geoespacial, poden tractar igualment les imatges amb aquest format com si fossin de format TIFF estàndard.
- $MrSID_{[2,8,2]}$ : És un format creat per l'empresa Lizardtech que genera imatges de gran resolució i una reducció del fitxer original de fins al 95% mantenint la qualitat de l'original.

A la part pràctica d'aquest treball es farà servir una imatge en format MrSID, subministrada per l'Institut Cartogràfic de Catalunya (ICC). Aquesta imatge s'utilitzarà de fons per tal de digitalitzar la cartografia municipal de forma més acurada.

*Joint Photographic Experts Group Format* (JPEG)<sub>[2.7]</sub>: Aquest format comprimeix la imatge que emmagatzema amb pèrdua d'informació. El nivell de pèrdua es pot parametritzar. Cada *pixel* pot tenir fins a 24 bits pel color, que implica disposar de 16.777.216 de colors per cada *pixel*.

A la figura 2-5 es pot observar la representació d'unes illes urbanes en la seva representació vectorial (vista esquerra) i *raster* (vista dreta).

![](_page_14_Picture_6.jpeg)

*Figura 2-5. Vistes en format vectorial i en format* raster

A la taula 2-1 es poden observar els avantatges i els inconvenients que hi ha entre el format vectorial i el *raster* :

![](_page_15_Picture_135.jpeg)

*Taula 2-1. Avantatges i inconvenients entre el format vectorial i el raster* 

La informació **alfanumèrica** descriu les propietats i característiques de la informació gràfica. El tipus d'informació dependrà de l'àmbit en el que estigui situat el projecte SIG.

#### *2.2.2 Components lògics d'un SIG*

Els components lògics d'un SIG seran els usuaris i les regles del negoci.

#### **2.2.2.1 Usuaris**

La finalitat de qualsevol SIG és donar informació als usuaris, ja sigui per analitzar-la o només per consultar-la. Es poden considerar dos tipus d'usuaris:

- Usuaris d'un perfil més tècnic: són els encarregats de construir el SIG i fer el manteniment d'aquest. Aquest tipus d'usuari ha de conèixer profundament tot el programari relacionat amb el SIG.
- Usuaris de tipus consultor. Aquest tipus d'usuari només ha de conèixer la informació que pot donar el SIG i les eines per extreure aquesta informació, ja sigui per consultar-la o per analitzar-la. Normalment els usuaris d'aquest tipus són més nombrosos que els del tipus anterior.

#### **2.2.2.2 Regles de negoci**

Tot SIG, com qualsevol sistema informàtic, ha de complir una sèrie de regles fixades per l'empresa en la que resideix. Aquestes regles depenen molt de la funcionalitat i dels usuaris que hauran d'interactuar amb aquest SIG. S'ha d'establir de forma clara la informació que haurà de manipular el SIG, com es guardarà aquesta informació, els tipus d'usuaris que poden manipularla, quins resultats ha de donar i a quins usuaris va destinada. Tota l'operativa del SIG haurà d'estar acotada per aquestes regles.

### 2.3 Sistemes de coordenades

Un sistema de coordenades és un conjunt de valors que permeten definir unívocament la posició de qualsevol punt d'un espai geomètric respecte d'un punt denominat origen. El conjunt d'eixos a partir dels quals es calculen les coordenades formen el que s'anomena *sistema de referència*<sub>[2.9]</sub>.

Totes les dades geogràfiques d'un SIG han d'estar referenciades a un sistema de coordenades concret, d'entre els molts que hi ha. Aquests sistemes de coordenades proporcionen les bases matemàtiques per relacionar les entitats geogràfiques del SIG amb les seves posicions al món real. Qualsevol dels sistemes de coordenades escollit, ha de garantir que les dades geogràfiques que estan al magatzem de dades, compleixen la característica d'exactitud i precisió (nivell de detall) respecte a la ubicació geogràfica real.

En el capítol següent (Introducció a la cartografia) a l'apartat 3.1 es parlarà d'un d'aquests sistemes, el sistema de coordenades UTM (*Universal Tranverse Mercator*). En els capítols dedicats a GEOMEDIA PROFESSIONAL 6.0 es parlarà de com configurar el sistema de coordenades escollit pel projecte SIG que es crearà en la part pràctica.

### 2.4 Diferències entre un SIG i un programa de CAD

Avui en dia alguns dels programes de CAD (*Computer-aided design*) més importants incorporen mòduls per crear i gestionar un SIG, per això la diferència entre el que és un programari de CAD i un de SIG pot ser confosa. Un exemple d'això seria el producte MICROSTATION<sub>[2.10]</sub> amb el mòdul GEOGRAPHICS<sub>[2.10]</sub>, que es pot considerar un SIG però de gamma baixa, tenint en compte les prestacions i les eines de què disposa.

Els programes de CAD inclouen un conjunt d'eines que serveixen per ajudar en la realització de dibuixos vectorials a enginyers, arquitectes i d'altres. Aquests programes tenen habitualment accés limitat a registres d'una Base de dades enllaçats a elements del gràfic, però en cap cas se'ls pot considerar un SIG.

Els SIG el que fan és una gestió conjunta de les dades gràfiques i alfanumèriques, per tal de realitzar-hi operacions de consulta i d'anàlisi com s'ha vist en els apartats anteriors.

A la taula 2-2 es mostren les diferències més significatives que hi ha entre un SIG i un sistema de CAD:

![](_page_17_Picture_90.jpeg)

*Taula 2-2. Diferències entre SIG i sistema CAD* 

## Capítol 3

## Introducció a la cartografia

En aquest capítol es veurà, de forma molt bàsica, què és la cartografia i la relació que té aquesta amb els SIG. S'estudiarà el sistema habitual de referència internacional de la cartografia (UTM). Es veurà quin organisme pot subministrar informació gràfica (cartografia i imatges), en quin format i en quines condicions. Els apartats seran els següents:

- Nocions bàsiques.
- Estudi de les coordenades UTM.
- Organismes subministradors de cartografia base: Institut Cartogràfic de Catalunya  $(ICC)_{[3.1]}$ .

### 3.1 Nocions bàsiques

La cartografia és la ciència que tracta de la representació de la Terra o d'una part sobre un mapa o plànol [3.3]. Degut a la forma irregular de la Terra és impossible representar-la amb exactitud a un pla. Per aquest motiu s'ha creat una forma aproximada a la superfície teòrica de la terra, anomenada geoide $_{[3,4]}\,_{[3,5]}$ . A la figura 3.5 es pot observar la forma del geoide contraposada a la forma de la superfície terrestre.

![](_page_18_Figure_8.jpeg)

*Figura 3-1. Forma del geoide respecte a la superfície terrestre[3.4]*

Aquest geoide, donada la seva irregularitat, no permet fer càlculs matemàtics i, per tant, s'ha de convertir (reduir) en una figura matemàtica tractable per poder-la representar en un pla. Aquesta figura tractable matemàticament serà l'el·lipsoide de referència<sub>(3.5)</sub> que ja es pot tractar matemàticament, però, fins arribar a representar-la en el pla, falten alguns passos.

Per representar en un pla l'el·lipsoide de referència es projecta aquest a diferents figures geomètriques. No hi ha cap sistema de projecció que permeti representar la figura d'un el·lipsoide al pla de forma exacta i sense deformacions. Llavors, de tots els sistemes de representació, la cartografia intenta fer servir el sistema que deformi menys la superfície a tractar, en cada una de les situacions. Cada un dels sistemes pot ser adequat en una situació o en una altra.

El sistema més usat és el sistema de projecció UTM. Aquest sistema es basa en el sistema definit per Mercator. La projecció de la superfície terrestre en aquest sistema, com es veu a la figura 3-2, es fa sobre un cilindre.

![](_page_19_Picture_2.jpeg)

*Figura 3-2. Sistema de projecció cilíndrica[3.6]*

Aquest sistema de projecció és ideal per zones longitudinals i estretes, on la distorsió respecte a la realitat és petita.

A mesura que la superfície a representar creix en longitud i latitud, les deformacions creixen, fins a arribar a ser greus. Per evitar aquest fet, s'ha arribat a dos convenis:

- Fusos: La terra s'ha dividit en 60 fusos, numerats de l'1 al 60, on cada fus ve determinat per dos meridians separats per una longitud de 6 graus sexagesimals. A la figura 7 es pot veure aquesta distribució en fusos. D'aquesta manera s'aconsegueix que la superfície a projectar tingui la mínima deformació possible en longitud. A la Península Ibèrica es fan servir els fusos 28 (per les Canàries), 29, 30 i 31. Concretament a Catalunya es fa servir el fus 31.
- Latitud màxima: Les deformacions en latitud són menys pronunciades, degut a la geometria de l'el·lipsoide, però a partir de latituds superiors a 80º les deformacions es fan intolerables i el sistema de projecció UTM no es pot utilitzar. Per tant el rang de latituds màximes acceptables ha d'estar entre 80º S i 84º N.

![](_page_20_Figure_0.jpeg)

*Figura 3-3. Quadrícula UTM en fusos i zones [3.7]*

### 3.2 Coordenades UTM

Les coordenades UTM estan basades en el sistema de projecció UTM explicat en el punt 3.1. Aquestes coordenades permeten localitzar un punt qualsevol de la Terra en un plànol de forma inequívoca.

En l'apartat anterior s'ha vist com es defineixen els fusos. Cada un dels fusos es divideix longitudinalment en 20 zones de 8º cadascuna. Com també s'ha vist a l'apartat 3.1, el rang a dividir en zones ha d'estar dins el rang de latitud màxima (80º S i 84º N). Per identificar cada una de les zones es marquen amb les lletres que van de la C a la X, amb les lletres I, LL i O excloses. Aquesta distribució es pot observar a la figura 6, on es veuen els fusos a l'eix horitzontal superior i les zones a l'eix vertical de la dreta.

A la figura 7, es pot observar que Catalunya queda dins el fus 31 i la zona T.

Per indicar correctament una coordenada UTM, primer s'ha d'indicar el fus on es troba, la zona dins el fus i la distància en metres des de l'origen de longituds i latituds de la zona. D'aquesta manera la coordenada queda emmarcada en una zona de 6º de longitud i 8º de latitud.

L'origen de longituds és el meridià central del fus de cada zona i té el valor de 500.000 metres. L'origen de latituds es calcula des de l'equador cap al nord amb un valor inicial de 0 metres i cap al sud amb un valor "fals" inicial de 10.000.000 de metres, perquè no hi hagi valors negatius.

### 3.3 Organismes subministradors de cartografia base

Per a construir un SIG són indispensables les dades cartogràfiques. La realització d'una cartografia nova és molt costosa i s'acostuma a encarregar a empreses especialitzades. Els organismes públics, que són els que majoritàriament tenen aquesta cartografia base, per tal de mantenir-la actualitzada, també encarreguen aquest manteniment a empreses privades especialitzades.

Els organismes públics acostumen a subministrar gratuïtament cartografia molt bàsica i sobretot, cartografia que no sigui gaire susceptible a canvis en el temps. Si es vol obtenir cartografia actualitzada del territori (ciutats, carreteres, etc.), s'haurà d'adquirir si ja està cartografiada o, si no n'està, s'haurà d'encarregar a alguna empresa que la cartografii. Per tant el cost de la informació base que s'haurà d'introduir al SIG és molt alt (tot i que dependrà del volum) i podria ser superior a la resta de factors que formaran el SIG.

L'ICC és un organisme públic que subministra, entre altres serveis, cartografia i ortofotografia en l'àmbit de Catalunya. De les dades que subministra gratuïtament l'ICC es podria destacar:

- Base Municipal de Catalunya a escala 1:1.000.000, que inclou els municipis, les comarques, les províncies i la comunitat autònoma amb els seus respectius caps, amb la documentació pertinent i en tres formats diferents (EXPORT, DXF i DGN). Aquesta informació es farà servir de base per crear el SIG del TFC.
- Model digital del terreny (MDT) de Catalunya 200x200.
- Mapa de carreteres de Catalunya a escala 1:300.000 en format JPG amb la informació de les carreteres de Catalunya a l'any 2001.
- Relació de les coordenades (UTM, fus 31, *datum* ED50) dels caps de municipi de Catalunya i la seva altitud (llistat en format MICROSOFT EXCEL).
- Ortoimatges digitals 1:5000 de tot Catalunya, distribuïdes en 4273 fulls. Aquestes imatges es poden descarregar mitjançant una aplicació que permet la localització de la fulla que correspon a un topònim concret. Una de les fulles que correspon al municipi de Sant Boi, és la que es farà servir a la part pràctica d'aquest treball.

## Capítol 4

## Estudi de GEOMEDIA PROFESSIONAL

## 6.0

Fins a aquest capítol s'han vist tots els conceptes teòrics indispensables per poder començar a treballar amb un SIG. En aquest capítol s'estudia de forma bàsica el programa GEOMEDIA PROFESSIONAL 6.0 que és el que es farà servir per la part pràctica del TFC. Es veurà com funciona, quines característiques té, quins passos s'han de seguir per configurar un projecte SIG i com es carreguen les dades inicials del projecte. Els apartats seran els següents:

- Introducció. Conceptes bàsics i terminologia
- Funcions.
- Procediment de càrrega de dades.

### 4.1 Introducció. Conceptes bàsics i terminologia

GEOMEDIA PROFESSIONAL  $6.0<sub>[4.1]</sub>$  és una eina SIG estàndard que permet l'operativa habitual en tot programari de SIG, més una sèrie d'aspectes que fan que sigui un producte punter. Entre aquests aspectes es podrien destacar els següents:

- Suport de la majoria de motors estàndards de Base de dades i de formats gràfics (vectorial i *raster*) també estàndards.
- Incorpora eines intel·ligents de captura, edició espacial i de manteniment de dades.
- Entorn de desenvolupament estàndard de la indústria per automatització i manteniment de dades.
- Funcions per executar anàlisis espacials.
- Facilitat en la producció de mapes i generació d'informes.
- Integració amb el paquet OFFICE de MICROSOFT.

A continuació s'explicaran els conceptes bàsics per començar a treballar amb GEOMEDIA PROFESSIONAL entre els que hi ha:

- Espai de treball (*Geoworkspace*).
- Magatzem de dades (*Warehouse*).
- Connexió (*Connection*).
- Entitats i classes d'entitat.
- Llegenda.
- Consultes i consultes espacials.

#### *4.1.1 Espai de treball (***Geoworkspace***)*

L'espai de treball és el document/fitxer principal de l'aplicació on es consulten i s'editen les dades del SIG. El fitxer de disc on es guarda aquest espai de treball té l'extensió .GWS. En aquest espai de treball no es guarden les dades gràfiques ni alfanumèriques del projecte (això es guarda als magatzems de dades), sinó només la configuració del projecte i de l'entorn, com per exemple llegendes, consultes i connexions al magatzem de dades (veure apartat 4.1.2). Per crear un espai de treball nou es fa servir una plantilla d'un espai ja existent (*normal.gws*) que es modificarà segons les necessitats de cada cas.

#### *4.1.2 Magatzem de dades (***Warehouse***)*

Un magatzem de dades és una base de dades que conté les diferents entitats del projecte i la seva geometria. Aquestes entitats es poden visualitzar i/o editar des de l'espai de treball o exportar les dades a una altra base de dades. Les fonts de dades que admet GEOMEDIA PROFESSIONAL 6.0 com a magatzem poden ser de lectura/escriptura o només de lectura (només es poden llegir les dades, no actualitzar-les). Entre les fonts de dades de lectura/escriptura es pot tenir ORACLE, MICROSOFT SQL SERVER i MICROSOFT ACCESS (que serà el que es farà servir al treball). En un mateix magatzem no s'hi poden barrejar diferents tipus de motors de base de dades. Si es vol treballar amb diferents bases de dades s'hauran de fer servir diferents magatzems, per exemple un magatzem amb ACCESS i un altre amb ORACLE.

#### *4.1.3 Connexió* **(Connection)**

Les connexions són el nexe d'unió entre les dades del magatzem de dades i la part client de l'espai de treball (finestra de dades o finestra de mapa). La connexió és un nom lògic emmagatzemat a l'espai de treball que identifica el magatzem de dades.

#### *4.1.4 Entitats i classes d'entitat*

Una classe d'entitat defineix com seran totes les entitats que siguin d'aquesta classe.

Una entitat és un objecte geogràfic que es representa en un mapa amb una geometria determinada i es pot definir amb atributs no gràfics a la base de dades. Dit d'una altra manera, les entitats són les diferents instàncies d'una mateixa classe d'entitats.

Per exemple, Maresme i Bages són entitats de la classe d'entitat Comarques; Mataró i Manresa són entitats de la classe d'entitat Municipis.

La classe d'entitat és la unitat amb més significació i la que manté el lligam entre els magatzems i els objectes de GEOMEDIA PROFESSIONAL 6.0. Quan es crea una nova classe d'entitat se li han de definir totes les característiques gràfiques i els atributs que tindran les entitats d'aquesta classe a la Base de dades.

#### *4.1.5 Llegenda*

La llegenda és el centre de control interactiu que determina què es visualitza a la finestra de mapa. Amb la llegenda es pot controlar quins objectes de mapa (classes d'entitat, imatges, etc.) es visualitzaran a la finestra de mapa i quin aspecte tindran. Per exemple, si es vol que una determinada classe d'entitat no es mostri a partir d'una escala en concret, s'indicarà a la llegenda.

A la figura 4-1 es mostra un exemple de llegenda, en la que es pot veure com es visualitzen les diferents entitats i en el cas dels estats, com es visualitzen donat un rang de valors.

![](_page_24_Picture_8.jpeg)

*Figura 4-1. Exemple de llegenda*<sup>[4.2]</sup>

#### *4.1.6 Consultes i consultes espacials*

Les consultes són preguntes que es poden fer a un SIG i que tenen a veure amb la informació guardada als magatzems de dades. Per exemple es podria fer una pregunta del tipus: Quines són les ciutats amb més de 100.000 habitants de les que hi ha seleccionades al gràfic amb un filtre espacial?

Les consultes espacials afegeixen a les consultes alfanumèriques a la base de dades, operadors espacials. Serien les preguntes relacionades amb les relacions espacials que s'estableixen entre diferents objectes dins el SIG. Per exemple es podria voler esbrinar quines comarques estan en un radi de 40 quilòmetres d'un determinat punt.

### 4.2 Funcions

En aquest punt es presenten les tasques habituals que és realitzen a GEOMEDIA PROFESSIONAL 6.0. Entre aquestes tasques es veuran les següents:

- Anàlisi de dades.
- Validació i correcció de dades.
- Generació d'informes.

#### *4.2.1 Anàlisi de dades*

L'anàlisi de la informació és una de les tasques més habituals i més importants d'un SIG. D'aquestes tasques se'n podrien destacar les següents:

- Consultes.
- Zones d'influència.
- Mapes temàtics.

#### *4.2.1.2 Consultes*

Una consulta és una petició d'informació al SIG donats una sèrie de paràmetres. Les consultes s'emmagatzemen a l'espai de treball i es poden gestionar a través de la comanda **Análisis > Consultas**. Hi ha tres tipus de consultes:

- De filtre d'atributs
- Espacials
- Mixtes

La consulta de filtre d'atributs permet sol·licitar informació a la Base de dades sobre una classe o grup de classes d'entitat o sobre una consulta prèviament formulada i guardada. Un filtre es pot generar a partir d'una sentència SQL o directament seleccionant els atributs d'una classe d'entitat.

Una consulta espacial afegeix a una consulta alfanumèrica operadors espacials. Aquest tipus de consulta pot fer servir només operadors espacials o conjuntament amb operadors relacionals.

El tipus de consulta mixt és una combinació de les dues anteriors. Seria el cas d'una consulta de filtre d'atributs que a la vegada queda filtrada per una consulta espacial. Es podria posar l'exemple d'una consulta de parcel·les d'un determinat titular, que estan dins una zona d'influència del mapa.

#### *4.2.1.3 Zones d'influència*

Una zona d'influència és una zona al voltant d'una entitat o entitats, sobre la qual es poden realitzar anàlisis espacials. L'amplada de la zona pot ser fixa o variable. Es pot crear una zona d'influència per una classe d'entitat des de qualsevol magatzem obert o mitjançant consultes de l'espai de treball actual. Les classes d'entitat poden ser de tipus puntual, lineal, d'àrea o al voltant de resultats de consultes. La zona d'influència es gestiona a través de la comanda **Análisis > Zona de influencia**.

#### *4.2.1.4 Mapes temàtics*

Com ja s'ha vist a l'apartat 2.1, un mapa temàtic simbolitza les entitats geogràfiques en funció dels atributs no gràfics mitjançant colors i altres propietats de visualització definides per l'usuari.

Es pot crear un mapa temàtic a partir d'una classe d'entitat resident a qualsevol magatzem de dades obert o a partir d'una consulta en l'espai de treball actiu. Els mapes temàtics es gestionen a través de la comanda **Leyenda > Agregar leyenda temática**.

#### *4.2.2 Validació i correcció de dades*

GEOMEDIA PROFESSIONAL 6.0 inclou una sèrie d'eines de producció que faciliten la captura de dades i la solució als problemes habituals de topologia incorrecta, evitant, en molts casos, la necessitat d'edició de les dades gràfiques de forma manual. Per quan no hi ha altra opció que editar, aquest facilita les eines necessàries per fer-ho fàcilment. La validació i correcció de les dades geogràfiques és un pas previ a la utilització d'aquestes, ja que amb dades incorrectes no es pot garantir la qualitat de la informació resultant de les operacions amb el SIG. Entre les eines per validar i corregir la informació obtinguda, es poden destacar les següents:

- Informació de geometria: Permet visualitzar i editar la informació de geometria de les entitats d'un magatzem. És una eina útil per entendre i resoldre problemes durant la validació d'una entitat.
- Validar geometria: Busca al model de dades, errors de geometria (punts duplicats, àrees sense tancar, etc.), que poden causar errors en altres processos.
- Reparar geometria: Permet corregir automàticament errors de geometria donats per l'eina de validar geometria, vista a l'apartat anterior. El que no pot corregir ho deixa pel procés de correcció manual.
- Validar connectivitat: Busca condicions anòmales, causades per una digitalització inexacta, com poden ser línies massa llargues (sobrepassa el límit) o massa curtes (no arriba al límit). Hi ha casos d'aquests que no són errors, però el procés els ha d'indicar tots, ja que no pot discriminar entre els volguts per l'usuari i els que no.
- Reparar connectivitat: Repara automàticament els problemes de connectivitat entre entitats, detectats en el pas de validar connectivitat. Amb aquesta eina es poden arreglar els següents problemes:
	- Es poden retallar línies massa llargues.
	- Es poden allargar les línies massa curtes.
	- Es poden dividir les línies que es creuen.
	- Es poden inserir vèrtexs en les línies que es tallen.

#### *4.2.3 Generació d'informes*

Els informes es generen mitjançant la finestra de composició. A través d'aquesta finestra es poden crear els fulls de composició, que són l'estructura bàsica per crear l'informe. Hi poden haver múltiples fulls de composició, però només una finestra de composició. La informació que es vol posar a l'informe (dibuix, llegendes, capçaleres, barra d'escala), s'estructura amb els marcs de composició.

### 4.3 Procediment de càrrega de dades

En aquest apartat s'explicarà com es carreguen les dades tan gràfiques (vectorials i *raster*) com alfanumèriques al SIG.

#### *4.3.1 Càrrega de dades raster*

De les imatges en format *raster* que es poden carregar al SIG, es podrien seleccionar les ortofotografies del territori o d'una part, que estaran en format MrSID o GEOTIFF. Una imatge és pot carregar al projecte de dues formes diferents:

- Interactivament: Només cal seleccionar la imatge a carregar del sistema de fitxers. Serviria per posar la imatge com a fons de l'espai de treball.
- Georeferenciant la imatge: En aquest cas es necessita un fitxer amb informació sobre la georeferenciació o, que aquesta informació la porti ja la imatge (com en el cas de les imatges GEOTIFF). Aquesta imatge ha de tenir el mateix sistema de coordenades que la cartografia del model.

#### *4.3.2 Càrrega de dades vectorials*

Les dades gràfiques de tipus vectorial es poden carregar al SIG de dues maneres, depenent de la utilitat que se li vulgui donar:

- La primera és només visualitzant les dades vectorials sense integrar-les al projecte. Això només és possible amb arxius de MICROSTATION (DGN). En aquest cas s'ha de fer servir la funció *Visualizar Archivos de diseño.* Aquesta opció és útil quan només es volen veure les dades del gràfic, sense que ens importi l'estructura del projecte (entitats, atributs, etc.).
- Integrant les dades al projecte. Aquest mètode és més complex, però permet integrar les dades vectorials dins el SIG tant en l'aspecte de situació geogràfica com de les diferents entitats que participaran en el projecte. A continuació s'explica com fer-ho.

Per integrar les dades vectorials al projecte s'hauran de seguir els següents passos:

- Definir l'arxiu de sistema de coordenades (.CSF): Si el dibuix està en format DGN, el sistema de coordenades l'incorpora al propi dibuix, per tant només cal canviar el nom del dibuix de .DGN a .CSF. Un cop fet això, es carrega aquest arxiu .CSF amb la funció *Definir archivo de sistema de coordenadas* i de forma automàtica quedarà correctament configurat. Això només s'haurà de fer una vegada ja que tots els arxius CAD del projecte tindran el mateix sistema de coordenades.
- Si l'arxiu no és DGN, el procés de càrrega del sistema de coordenades s'haurà de fer manual.
- Definir l'arxiu de definició de servidor CAD (.CSD): Aquest arxiu li indica al servidor de GEOMEDIA PROFESSIONAL 6.0 els arxius de disseny que es processaran i les entitats que s'extrauran de cada un dels arxius de disseny. Pot incloure també les definicions de base de dades que pogués tenir el dibuix DGN, per tal d'incorporar els registres de Base de dades CAD al projecte del SIG.
- S'ha de triar l'arxiu de sistema de coordenades seleccionat al pas anterior i posteriorment s'han de crear les classes d'entitat. Per crear les classes d'entitat s'han de relacionar les diferents simbologies del dibuix CAD amb cada una de les noves classes d'entitat que es volen crear.

## 4.4 Estudi del model de metadades de GEOMEDIA PROFESSIONAL 6.0

En aquest apartat s'estudia el tipus de dades amb les que treballa GEOMEDIA PROFESSIONAL 6.0 i com s'interelacionen les dades gràfiques i les alfanumèriques. Es veurà com s'ha de configurar la base de dades, concretament MICROSOFT ACCESS 2000, per mantenir les dades del projecte SIG. El tipus de dades del model es veurà a continuació:

#### *4.4.1 Tipus de dades del model*

L'esquema de metadades que utilitza GEOMEDIA PROFESSIONAL 6.0 s'anomena  $\text{GDOSYS}_{[5,1]}$ . L'estructura de taules del model, es crea automàticament al crear la base de dades del projecte buida i connectant-la al *Geoworkspace*. Hi ha una utilitat externa que s'anomena "*Utilidades de base de datos*" que permet crear l'estructura de taules de metadades. Aquesta utilitat, com es pot veure a la figura 4-2, permet fer altres modificacions al model:

![](_page_29_Figure_4.jpeg)

*Figura 4-2. Utilitats de base de dades* 

Les metadades són les dades que descriuen la informació geogràfica, facilitant informació com ara qui és el propietari, quin és el format, quin és el sistema de coordenades o quina és l'extensió de la informació geogràfica. Un catàleg de metadades permet a l'usuari organitzar, realitzar cerques i accedir a informació geogràfica compartida. Qualsevol catàleg de metadades ha de proporcionar eines per a generar, modificar i sincronitzar de manera automàtica la informació que descriuen les metadades.

El model GDOSYS, estructura la informació que gestiona GEOMEDIA PROFESSIONAL 6.0 al magatzem, mitjançant les taules següents:

- **GFeatures**
- FieldLookup
- AttributeProperties
- GCoordSystem
- GAliasTable
- ModifiedTables
- ModificationLog

A continuació es farà un resum del significat de cada una d'aquestes taules i es mostraran les columnes més significatives.

#### *GFeatures*

Aquesta taula és una vista de *GFeaturesBase*. La taula *GfeaturesBase* guarda els noms de totes les taules i vistes disponibles per a les comandes de GEOMEDIA PROFESSIONAL 6.0, com per exemple les classes d'entitat.

#### *FieldLookup*

Aquesta taula proporciona un identificador únic (INDEXID) per cada columna de cada taula (classe d'entitat) del projecte. Aquest identificador es fa servir a altres taules de metadades.

#### *AttributeProperties*

La taula conté la definició de tipus i propietats de cada atribut per als camps enumerats a la taula *FieldLookUp*.

#### *GcoordSystem*

Aquesta taula guarda definicions de sistemes de coordenades. Si aquesta taula no existeix, no es podrà indicar un sistema de coordenades diferent al del *GeoWorkspace*. A cada classe d'entitat definida, se li pot indicar un sistema de coordenades diferent, que ha d'estar creat a la taula *GcoordSystem*. Es pot assignar un sistema de coordenades a una entitat, amb la utilitat de base de dades com ja s'ha vist anteriorment a la figura 9.

#### *GAliasTable*

Aquesta taula té una referència a la resta de taules de metadades. És la única taula que ha d'estar obligatòriament al model GDOSYS.

#### *ModifiedTables*

Aquesta és una taula de metadades obligatòria, que conté una llista de les taules que s'han modificat. Si es modifica una taula i no hi ha cap registre a *ModifiedTables* per aquesta taula, s'insereix un registre nou per aquesta taula.

#### *ModificationLog*

Aquesta taula fa un seguiment de les modificacions realitzades a totes les classes d'entitat. A aquesta taula es farà un seguiment de totes les insercions, actualitzacions i eliminacions que es realitzin a les taules presents a *ModifiedTables*.

## Capítol 5

## Treball pràctic

Aquest treball pràctic consistirà en desenvolupar un projecte SIG que permeti donar resposta a les necessitats més bàsiques d'un ajuntament, en concret l'Ajuntament de Sant Boi de Llobregat. Es tracta de posar en pràctica tots els coneixements vistos ens els apartats anteriors. Aquest capítol tindrà els següents apartats:

- Construcció de la base municipal del SIG.
- Programació de la gestió municipal.

## 5.1 Construcció de la base municipal del SIG

En aquest capítol es parlarà de la creació i la configuració de l'espai de treball. De com s'obté la cartografia i les imatges necessàries pel treball i com es carreguen aquestes dins el SIG. Aquest capítol el formen els apartats següents:

- Creació i configuració de l'espai de treball.
- Obtenció de la cartografia i les imatges del projecte.
- Càrrega de la cartografia i les imatges al projecte.

#### *5.1.1 Creació i configuració de l'espai de treball*

Per començar el projecte es crea un nou espai de treball (*geoworkspace*) a partir de la plantilla d'un espai existent (normal.gws), com s'ha vist a l'apartat 4.1.1. Aquest nou espai s'anomena *SIGMunicipal.gws*.

Un aspecte molt important, és la definició del sistema de coordenades que farà servir el SIG. Una definició incorrecta del sistema, implicarà no veure correctament les dades. El sistema de coordenades s'ha de definir dues vegades:

- D'àmbit general al projecte. Es definirà dins l'espai de treball i servirà per tot el projecte. Correspon a l'opció "*Ver->Sistema de coordenadas del GeoWorkspace*"
- Es crearà un arxiu extern, que servirà per referenciar correctament totes les dades de tipus CAD. Aquest arxiu es crea amb l'aplicació externa "*Definir archivo de sistema de*

*coordenadas*". L'arxiu s'anomenarà **SIGMunicipal.csf** i ens servirà per a tots els arxius CAD, ja que tots ells tenen la mateixa projecció.

En ambdós casos les dades de configuració seran les mateixes i es configuren amb la mateixa pantalla, com es pot veure a la figura 5-1:

| General                       | Espacio de almacenamiento                                    |                     |     |
|-------------------------------|--------------------------------------------------------------|---------------------|-----|
| Espacio de proyección         | Espacio geográfico                                           | Unidades y formatos |     |
| Sistema de proyección:        |                                                              |                     |     |
| Universal Transverse Mercator | ▼                                                            |                     |     |
| Parámetros de provección.     | Parámetros de proyección                                     |                     |     |
|                               | Hemisferio                                                   |                     |     |
|                               | C Norte                                                      | $C$ Sur             |     |
|                               | Zona:                                                        | 31                  |     |
|                               | Longitud del origen:                                         | 3:00:00,000         | dms |
|                               | Latitud del origen:                                          | 0.00.00.000         | dms |
|                               | X falso:                                                     | 500000.00           | m   |
|                               | Y falso: 0.00                                                |                     | m   |
| Guardar Como<br>Cargar        | Factor reducción escala<br>en la longitud del origen: 0.9996 |                     |     |

*Figura 5-1. Definir arxiu de coordenades* 

Concretament les dades de configuració que s'hauran de tenir en compte seran:

- Sistema de projecció UTM. Amb els paràmetres següents:
	- i. Hemisferi nord.
	- ii. Fus 31.
- *Datum* geodèsic europeu, definit l'any 1950.
- Les unitats de mesura seran les mètriques, amb precisió a un metre. Els angles es mesuraran en graus.

#### *5.1.2 Obtenció de la cartografia i les imatges del projecte*

Per situar geogràficament el municipi pel que es vol configurar el SIG, es carregarà la cartografia en format vectorial amb les poblacions i comarques de Catalunya. Aquesta base municipal en format DGN, com s'ha vist al punt 3.3, la subministra l'ICC.

La cartografia del municipi s'haurà de digitalitzar, ja que no es disposa d'ella. Per realitzar aquesta digitalització, s'utilitzarà de suport com a fons, l'ortofotografia del municipi, també subministrada per l'ICC. Aquesta ortofotografia està a escala 1:5000, la mida del *pixel* és de 0,5 metres i és un dels fulls que correspon al municipi de Sant Boi, en concret el full 286-128. El format de l'ortofotografia és MrSID i s'ha descarregat a través de l'aplicació de què disposa l'ICC, com s'ha vist al punt 3.3. A la figura següent es pot veure aquesta ortofotografia:

![](_page_34_Picture_0.jpeg)

*Figura 5-2. Ortofotografia 286-128 (Sant Boi)* 

#### *5.1.3 Càrrega de la cartografia i les imatges al projecte*

En aquest apartat es veurà com es carrega i configura la base municipal al SIG i com es registra i configura la ortofotografia, que es farà servir com a suport per a la digitalització del parcel·lari del municipi.

#### *5.1.3.1 Càrrega de la base municipal*

Per introduir aquesta cartografia al SIG, els passos que s'han de seguir seran els següents:

- Crear un esquema de servidor de tipus CAD amb la utilitat externa "*Definir archivo de esquema de servidores CAD*". Aquest esquema s'anomena SigMunicipal.csd i es crea a partir d'una plantilla de MICROSTATION V.8. Es selecciona el dibuix de la base municipal, en format DGN, subministrat per l'ICC i que s'ha anomenat CatalunyaDef.dgn. Se li ha d'indicar l'arxiu de sistema de coordenades que serà el que s'ha creat al punt 5.1.1 amb el nom SIGMunicipal.csf.
- Crear i configurar les classes d'entitat que hauran d'intervenir en el projecte. No s'ha fet servir totes les capes (nivells) del dibuix original per simplificar el problema. Les classes d'entitat definides i l'equivalència en nivells MICROSTATION és la següent:

| Classe d'entitat  | Tipus geometria                 | <b>Nivell</b><br><b>MICROSTATION</b> |
|-------------------|---------------------------------|--------------------------------------|
| LimitAutonomia    | <b>LinearGeometry</b>           | 3                                    |
| LimitComarca      | <i>LinearGeometry</i>           | $\mathcal{D}_{\mathcal{L}}$          |
| LimitMunicipi     | <b>LinearGeometry</b>           | 1                                    |
| <b>LimitPais</b>  | <i>LinearGeometry</i>           | 4                                    |
| LimitProvincia    | <b>LinearGeometry</b>           | 64                                   |
| LiniaCosta        | <i>LinearGeometry</i>           | 5                                    |
| <b>NomComarca</b> | <b>TextGeometry</b>             | 28                                   |
| NomMunicipi       | <b>TextGeometry</b><br>$\cdots$ | 20                                   |

*Taula 5-1. Definició de classes d'entitat* 

Cap d'aquestes classes d'entitat té vincles a base de dades i totes les entitats seran de només lectura.

• Introducció de les dades a GEOMEDIA PROFESSIONAL 6.0. S'ha de crear una connexió nova amb l'opció "*Almacén->Conexión nueva*" de tipus CAD amb el nom de **Connexio Catalunya** i assignar-li l'esquema CAD creat anteriorment amb el nom **SIGMunicipal**.

Un cop creada la connexió s'han de crear les llegendes corresponents a les classes d'entitat de la base municipal. Per això s'ha de fer servir l'opció "*Leyenda->Agregar entradas de leyenda*" i seleccionar totes les classes d'entitat de la **Connexio Catalunya** creada al punt anterior, com es pot veure a la figura següent:

| Agregar entradas de leyenda<br>Entidades<br><b>H</b> - <b>12</b> Consultas<br>□ VII Conexio Catalunya<br>V LimitAutonomia<br>$\nabla \sim$ LimitComarca<br>$\nabla \sim$ LimitMunicipi<br>$\nabla \sim$ LimitPais<br>$\nabla \sim$ LimitProvincia |  |
|----------------------------------------------------------------------------------------------------|--|
|                                                                                                    |  |
|                                                                                                    |  |
|                                                                                                    |  |
|                                                                                                    |  |
|                                                                                                    |  |
|                                                                                                    |  |
|                                                                                                    |  |
| $\nabla \sim$ LiniaCosta                                                                                                    |  |
| ☑ NomComarca<br><b>⊡</b> A NomMunicipi                                                                                                    |  |
| <b>E</b> □ 习 SigMunicipal                                                                                                    |  |
|                                                                                                    |  |
|                                                                                                    |  |
|                                                                                                    |  |
|                                                                                                    |  |
|                                                                                                    |  |
|                                                                                                    |  |
|                                                                                                    |  |
| Cancelar<br>Aceptar                                                                                                    |  |

*Figura 5-3. Afegir llegendes* 

• Configuració d'estils i rangs de visibilitat.

| Classe d'entitat  |                     | <b>Estil</b>        | Rang                    |
|-------------------|---------------------|---------------------|-------------------------|
|                   | Color               | Grandària           |                         |
| LimitPais         | $7 \text{ (marró)}$ | 1,250               | 1 a 1.000.000.000       |
| LiniaCosta        | 185 (blau)          | 1,250               | 1 a 1.000.000.000       |
| LimitAutonomia    | $39$ (groc)         | 1,250               | 1 a 1.000.000.000       |
| LimitComarca      | $181$ (grana)       | 1,250               | 1 a 278,000,000         |
| LimitProvincia    | $181$ (grana)       | 1,250               | 1 a 1.000.000.000       |
| LimitMunicipi     | $4$ (verd)          | 0,709               | 1 a 70,000,000          |
| <b>NomComarca</b> | 216 (blau fosc)     | 10 (Arial, negreta) | 2.500.000 a 277.000.000 |
| NomMunicipi       | $0$ (negre)         | 9 (Courier)         | 138,000 a 10,000,000    |

*Taula 5-2. Estils i rang de visibilitat de les entitats municipals* 

A la figura 5-4 es pot observar com es visualitza la base municipal en dues escales diferents, un cop configurats els estils i el rang de visualització de les llegendes. El mapa de la finestra de la dreta correspon a una vista a escala 1:1.000.000, on es pot comprovar que les línies de terme municipal i els noms de municipis no es visualitzen a aquesta escala. El mapa de la finestra de l'esquerra correspon a una vista a escala 1:100.000, on sí que es veuen els termes municipals i els noms dels municipis.

![](_page_36_Figure_3.jpeg)

*Figura 5-4. Visualització a escales 1:100.000 i 1:1.000.000* 

#### *5.1.3.2 Càrrega de la ortofoto del municipi*

La ortofoto en format MrSID no està georeferenciada i per tant, per incorporar-la al SIG, s'han de conèixer les coordenades de les cantonades de la imatge. Del fitxer de suport de la imatge en format MrSID, que s'anomena **orto5mv40f286128cor05.sdw**, s'obté la resolució, que és 0,5 metres i la coordenada superior esquerra de la imatge que és la següent:

- X: 418.100,25
- Y: 4.578.799,75

Per calcular la resta de coordenades de la imatge es necessita l'amplada i alçada de la imatge. Aquestes dues dades les dóna el visor de format MrSID de LIZARDTECH $_{[2,8,2]}$ , *MrSIDGeoViewer*. A la taula següent es poden observar totes les dades necessàries:

| Amplada imatge (en metres) | 7.266        |
|----------------------------|--------------|
| Alçada imatge (en metres)  | 5.009        |
| Precisió                   | 0.5          |
| Coordenada NW en X:        | 418.100,25   |
| Coordenada NW en Y         | 4.578.799,75 |

*Taula 5-3. Paràmetres ortofotografia MrSID* 

Amb un senzill càlcul s'obtenen la resta de coordenades a partir de les coordenades del cantó superior esquerre. Per tant, les coordenades de la imatge seran les següents:

| Coordenada NW en X | 418.100,25   | 421.733,25 Coordenada NE en X   |
|--------------------|--------------|---------------------------------|
| Coordenada NW en Y | 4.578.799,75 | 4.578.799,75 Coordenada NE en Y |
|                    |              |                                 |
| Coordenada SW en X | 418.100,25   | 421.733,25 Coordenada SE en X   |
| Coordenada SW en Y | 4.576.295,25 | 4.576.295,25 Coordenada SE en Y |

*Taula 5-4. Càlcul de coordenades de la imatge* 

Per incloure la imatge a GEOMEDIA 6.0 primer s'ha de crear un magatzem de tipus ACCESS, ja que no se n'ha creat encara cap. Això es farà amb l'opció "*Almacén->Nuevo*" fent servir la plantilla **normal.mdt**. Aquest magatzem s'anomena SIGMunicipal.mdb.

Un cop ja es té el magatzem es passa a registrar la imatge amb l'opció "*Insertar-> Imagen interactiva ...*". Com es pot veure a la figura 5-5 l'ortofotografia s'anomena **5mv40f286128cor05.sid** i s'assigna a una classe d'entitat nova que s'anomena *OrtoSantBoi* i es

guarda al magatzem creat al pas anterior. En el cas d'imatges, al magatzem només es guarda una referència de la situació d'aquesta imatge al disc i no la imatge.

![](_page_38_Picture_59.jpeg)

*Figura 5-5. Inserir imatge interactiva* 

 Un cop s'ha assenyalat un lloc al mapa, on situar la imatge, cal georeferenciar-la correctament. Per fer-ho s'ha d'anar a l'opció "*Herramientas->Registro de imágenes*" i seleccionar crear nou registre. Com es pot veure a la figura 5-6, s'han entrat els punts corresponents a les coordenades de les cantonades calculades en l'apartat anterior.

| 1# |         | Tipo                     | Fila ráster:                           | Columna ráster: X: [m] |                         | Y: [m]                 | Residuos: [m] |
|----|---------|--------------------------|----------------------------------------|------------------------|-------------------------|------------------------|---------------|
|    |         | Comprobac <sup>1</sup>   |                                        | n                      | 418100.25               | 4578799.75             | 0.00          |
|    |         | Comprobac 0              |                                        | 0                      | 421733.25               | 4578799.75             | 0.00          |
| 3  |         | Comprobac <sup>1</sup>   |                                        | $\overline{0}$         | 421733.25               | 4576295,25             | 0.00          |
| 4  |         | Comprobac <sup>1</sup> 0 |                                        | o                      | 418100.25               | 4576295.25             | 0.00          |
|    |         |                          |                                        |                        |                         |                        |               |
|    | Nombre: | Agregar puntos           | Editar origen<br>RegistreImatge286_128 | Editar destino         | Agregar<br>Descripción: | Error RMS:<br>Eliminar | 0.00          |

*Figura 5-6. Registre d'imatges* 

Quan la imatge ja està registrada podem modificar el rang de visualització de la llegenda, per tal que a escales massa grans no es visualitzi. El rang que s'ha escollit és el de 1 a 30.000, ja que a escala més gran, la informació que aporta és poca i el temps de procés cada vegada més elevat. A la figura 5-7, es pot veure com queda situada la imatge, un cop registrada a la base municipal de Catalunya i en concret, dins el terme municipal de Sant Boi de Llobregat.

![](_page_38_Figure_7.jpeg)

*Figura 5-7. Imatge registrada a la base municipal de Catalunya* 

#### *5.1.4 Model de dades del projecte*

Quan la base municipal i l'ortofotografia estan carregades correctament al SIG, s'ha de digitalitzar el parcel·lari municipal. El pas previ a la digitalització, serà la definició de les entitats i els atributs de cada una de les entitats. El disseny del model de dades es pot veure en el diagrama següent:

![](_page_39_Figure_2.jpeg)

De les taules que apareixen al diagrama anterior es poden diferenciar les que corresponen a entitats gràfiques i les que no:

- Taules amb entitats gràfiques:
	- iii. *Carrer*: Inclou els carrers del municipi. El text que anirà al gràfic serà el nom del carrer complet (incloses les sigles).
	- iv. *Parcela*: Inclou les parcel·les del municipi. El text que anirà al gràfic serà la referència de parcel·la.
	- v. *Subparcela*: Inclou les subparcel·les de cada una de les parcel·les del municipi. El text que anirà al gràfic serà el codi de subparcel·la.
- Taules amb entitats no gràfiques:
	- vi. *Titular*: Inclou els titulars de parcel·les del municipi.
	- vii. *Local*: Identifiquen els locals de que consta una finca (parcel·la).

A continuació es descriuran aquestes taules i les columnes de cada una d'elles:

![](_page_40_Picture_120.jpeg)

*Taula 5-5. Taula de carrers* 

![](_page_40_Picture_121.jpeg)

*Taula 5-6. Taula de parcel·les* 

![](_page_40_Picture_122.jpeg)

*Taula 5-7. Taula de subparcel·les* 

![](_page_41_Picture_142.jpeg)

*Taula 5-8. Taula de locals* 

![](_page_41_Picture_143.jpeg)

![](_page_42_Picture_76.jpeg)

#### *5.1.5 Digitalització del parcel·lari del municipi*

Per poder digitalitzar el parcel·lari, es crearan les classes d'entitat necessàries. Per crear aquestes classes d'entitat, es farà servir l'opció "*Almacén -> Crear clases d'entidad*" i a la pantalla que surt es selecciona "*Nuevo*" per cada una de les classes que es volen crear, com es pot veure a les figures següents:

![](_page_42_Picture_3.jpeg)

*Figura 5-8. Definició de classes d'entitat* 

![](_page_42_Picture_77.jpeg)

*Figura 5-9. Creació de noves classes d'entitat* 

Com es pot veure a la figura 5-8, s'han creat també les entitats no gràfiques, *Local* i *Titular*, ja que encara que no intervenen al dibuix, s'han de definir per poder realitzar consultes sobre els seus atributs.

Una vegada creades les classes d'entitat, s'han de crear les llegendes per aquestes entitats, per poder-les visualitzar correctament a la finestra de mapa. A la taula 5-10 es poden veure l'estil i el rang de visibilitat d'aquestes classes d'entitat:

| Classe d'entitat |                | <b>Estil</b>        | Rang        |
|------------------|----------------|---------------------|-------------|
|                  | Color          | Gruix               |             |
| LimitIlla        | $32$ (Rosa)    | $\overline{2}$      | 1 a 700.000 |
| LimitParcela     | 36 (blau clar) | 1,250               | 1 a 700.000 |
| LimitSubparcela  | 33 (vermell)   | 0,500               | 1 a 500.000 |
| Vorera           | 33 (vermell)   |                     | 1 a 700.000 |
| Parcela          | $0$ (negre)    | 10 (Arial, negreta) | 1 a 500.000 |
| Subparcela       | $0$ (negre)    | 8 (Arial)           | 1 a 500.000 |
| Carrer           | $0$ (negre)    | 10 (Courier new)    | 1 a 500.000 |

*Taula 5-10. Estils i rangs de visibilitat del parcel·lari* 

Aquestes classes d'entitat es crearan a la connexió **SIGMunicipal**, que és un magatzem ACCESS de lectura/escriptura, ja que es vol guardar aquestes entitats a la base de dades. Les entitats *Parcela*, *Subparcela* i *Carrer* tindran atributs específics, que s'hauran de guardar a la base de dades i que s'han detallat en l'apartat 5.1.4.

A la figura 5-10 es pot veure una mostra de la digitalització del parcel·lari amb les entitats definides al pas anterior.

![](_page_43_Figure_5.jpeg)

*Figura 5-10. Parcel·lari municipal* 

La resta d'atributs de les entitats que s'han digitalitzat, s'han introduït mitjançant els formularis d'entrada de dades, que surten al seleccionar cada una de les entitats, a la finestra de mapa. A la figura 5-11 es poden observar els formularis de les entitats *Parcela*, *Subparcela* i *Carrer*.

![](_page_44_Figure_1.jpeg)

*Figura 5-11. Formularis d'entrada d'atributs* 

Els atributs de les entitats no gràfiques, *Local* i *Titular*, s'han introduït directament a la finestra de dades, com es pot veure a les figures 5-12 i 5-13.

|                | Local |                    |        |        |                |             |           |               |              |            |                |                |          |  |
|----------------|-------|--------------------|--------|--------|----------------|-------------|-----------|---------------|--------------|------------|----------------|----------------|----------|--|
| refParcelamOrd |       | superficie         | escala | planta | porta          | nif         | <b>us</b> | <b>Hoguer</b> | numResidents | coeficient | valorCadastral | baseLiquidable | valorIBI |  |
| 8884001        |       | 3766.5984988831    |        | 01     | 01             | P0000001B   | $\vee$    | False         | 0            | 100        | 50000000       | 50000000       | 200000   |  |
| 8884002        |       | 3766,5984988831    |        | 01     | 01             | G00000006 V |           | False         | 0            | 100        | 30000000       | 30000000       | 120000   |  |
| 8884003        |       | 3766.5984988831    |        | 01     | O <sub>1</sub> | G00000005 V |           | False         | 0            | 100        | 20000000       | 20000000       | 80000    |  |
| 8885602        |       | 3597.84702227727 1 |        | 01     | 01             | G00000004   | <b>V</b>  | False         | $\circ$      | 100        | 100000000      | 100000000      | 400000   |  |
| 9082801        |       | 5711.08093082118 1 |        | 01     | 01             | G00000003 V |           | False         | 0            | 100        | 30000000       | 30000000       | 120000   |  |
| 9082803        |       | 5711,08093082118 1 |        | 01     | 01             | G00000002 V |           | False         | $\mathbf{0}$ | 100        | 30000000       | 30000000       | 120000   |  |
| 9082809        |       | 5711,08093082118 1 |        | 01     | 01             | G00000001 V |           | False         | 0            | 100        | 30000000       | 30000000       | 120000   |  |

*Figura 5-12. Entrada d'atributs de local* 

| <b>Titular</b> |                              |                    |               |                           |                |        |       |                                   |               |              |   |
|----------------|------------------------------|--------------------|---------------|---------------------------|----------------|--------|-------|-----------------------------------|---------------|--------------|---|
| nif            | cognoms                      | nom                | edat usPerson | nomCarrer                 | neroPollescala | planta | porta | Poblacio                          | provincia     | odiPostasexe |   |
|                | 22040132C SORIA VERDE        | <b>ELISA</b>       | 44            | CR CARDENAL TEDESCHINI 55 |                | 05     | n1    | <b>GIRONA</b>                     | <b>GIRONA</b> | 08027        |   |
| 33326946D      | ANDRES MARTINEZ              | <b>JOSEP MARIA</b> | 44            | CR CARDENAL TEDESCHINI 81 |                |        |       | <b>BANYOLES</b>                   | <b>GIRONA</b> | 08027        | M |
| 44047596D      | JIMENEZ SORIA                | FINA.              | 44            | CR MANIGUA                | 32             |        |       | SANT BOI DE LLOBRE( BARCELONA     |               | 08027        |   |
|                | 44453194H MACHIN CASTELL DEL | <b>MARIA</b>       | 65            | CR GARCILASO              | 147            |        |       | SANT BOI DE LLOBRE( BARCELONA     |               | 08027        |   |
|                | 46015083H DIAZ RAYA          | <b>ANTONI</b>      | 30.           | AVDA PRAT DE LA RIBA      | $\mathbf{Q}$   |        |       | SANT BOI DE LLOBRE( BARCELONA     |               | 08400        | M |
|                | 46022132C QUESADA GARCIA     | <b>MARIA</b>       | 27            | CR SANT PASQUAL BAILON 8  |                |        |       | SANT BOLDE LLOBRE( BARCELONA      |               | 08027        |   |
|                | 46025591A DIEST LORE         | <b>MARTA</b>       | 24            | CR FRANCESC TARREGA       | 41             |        |       | SANT BOI DE LLOBRE( BARCELONA     |               | 08027        |   |
|                | TC LDD & DECTDECT            | <b>IOCEDA</b>      | $20 -$        | CR ECDICAL                | 40             |        |       | CANT OUR 70 DEL 17 N DA DOEL ON A |               | nonnz        |   |

*Figura 5-13. Entrada d'atributs de titular* 

Una de les principals necessitats d'un ajuntament, és l'obtenció de la màxima informació possible, de les propietats del seu municipi i dels titulars d'aquestes propietats. El SIG els hi permet obtenir aquesta informació de forma fàcil i visual. El que falta per poder realitzar qualsevol tipus de consulta, relacionada amb els titulars de les parcel·les i els locals d'aquestes parcel·les, es crear tres relacions que facin aquest enllaç. Les relacions que es poden veure a la figura 5-14, són les següents:

- Relació de l'entitat *Parcela* amb l'entitat *Local*, amb l'atribut *refParcela* com a nexe d'unió entre les dues. La relació s'anomena *LocalsParcela* i permet resoldre consultes del tipus: On hi ha parcel·les de locals que estan llogats; O parcel·les de locals que tenen un determinat ús (habitatge, oficina).
- Relació de l'entitat *Local* amb l'entitat *Titular*, amb l'atribut *nif* com a nexe d'unió entre les dues. La relació s'anomena *TitularsLocals*.
- Relació de la consulta *LocalsParcela*, creada en l'apartat anterior, amb l'entitat *Titular* amb l'atribut *nif* com a nexe d'unió entre les dues. La relació s'anomena *TitularsParcela* i permet resoldre consultes del tipus: Locals dels titulars que viuen a un municipi determinat.

![](_page_45_Picture_96.jpeg)

*Figura 5-14. Relacions entitats no gràfiques* 

## 5.2 Programació de la gestió municipal

En aquest apartat s'han d'implementar una sèrie d'aplicacions, desenvolupades en MICROSOFT VISUAL BASIC 6.0, que es puguin executar dins l'entorn de GEOMEDIA PROFESIONAL 6.0 com si fossin comandes pròpies. Es tracta de comprovar que allà on el GEOMEDIA PROFESSIONAL 6.0 no arriba, o sigui que no hi ha una determinada funcionalitat implementada a l'entorn, mitjançant programació s'hi pot donar resposta. GEOMEDIA PROFESSIONAL 6.0 subministra una àmplia llibreria d'objectes que poden interactuar amb l'entorn, de forma fàcil i flexible, mitjançant programació.

Les aplicacions que s'han desenvolupat i que s'explicaran a continuació, són les següents:

- Generació de correus massius.
- Generació de mapes temàtics.
- Gestions sobre l'impost sobre béns immobles (IBI).

#### *Generació de correus massius*

La primera aplicació s'anomena *cmdGenCorreus.dll* i genera correus als titulars que compleixin una sèrie de condicions. Pels titulars seleccionats s'ha de generar un fitxer de text amb les dades del titular i el text del missatge. Les opcions de cerca que permet el programa, són les següents:

- Nom del carrer del titular. Permet fer servir un patró al indicar el nom de carrer. Per exemple "\*Sant\* ", mostrarà tots els carrers que tinguin "Sant" al seu nom.
- Rang d'edat del titular. S'ha d'indicar l'edat inicial i l'edat final.
- Nom del municipi de residència. Amb aquesta consulta es poden obtenir els titulars de propietats que viuen al municipi (Sant Boi de Llobregat) o que viuen al municipi del costat.
- Tipus de personalitat del titular. El tipus pot ser:
	- Física: F
	- Jurídica (Empreses): J
	- Entitats: E

A la figura següent es pot observar una mostra de l'execució d'aquesta aplicació.

![](_page_46_Picture_105.jpeg)

Una mostra del fitxer *TitularsResidentsAlMunicipi.txt* generat per aquesta aplicació, es pot veure a la figura següent:

![](_page_47_Picture_116.jpeg)

*Figura 5-16. Fitxer de missatges* 

Com es pot observar a la figura anterior, per cada un dels titulars seleccionats, es graven al fitxer les següents dades:

- El nom del titular.
- L'adreça fiscal:
	- viii. Municipi.
	- ix. Codi postal.
	- x. Província.
- El text del missatge.

A nivell intern, la seqüència d'operacions que realitza aquesta comanda seria la següent:

- Crear el servei "*Access.GDatabase*".
- Obrir la connexió de base de dades.
- Crear la sentència de cerca segons les condicions indicades.
- Crear el *Recordset* amb els titulars seleccionats.
- Afegir els titulars seleccionats a la llista del formulari.
- Tancar la connexió.
- Crear a fitxer els missatges per els titulars seleccionats.

#### *Generació de mapes temàtics*

Aquesta aplicació s'anomena *cmdMapesTematics.dll* i permet generar mapes temàtics de tipus rang de valors i mapes temàtics de valor únic. En els dos casos se li poden canviar els paràmetres d'execució.

Com es pot veure a la figura 5-17 la opció de generar el mapa temàtic de rang de valors, permet indicar les següents opcions:

- Nom de la taula: Nom de la taula, amb les dades de la qual, es vol generar el mapa. Per defecte és la taula de parcel·les (*Parcela*).
- Nom de la columna: Nom de la columna, amb les dades de la qual es vol generar el mapa. Per defecte es pot escollir entre les columnes de la taula de parcel·les: *superficieSolar* i *superficieConstruida*.
- Número de particions: les particions amb les que es vol distribuir el mapa. Per defecte són 4.

![](_page_48_Figure_6.jpeg)

*Figura 5-17. Generador mapa temàtic rang valors* 

A la figura 5-18 es poden observar els paràmetres de la opció de generar el mapa temàtic de tipus valor únic. Les opcions són les següents:

• Nom de la taula: Nom de la taula, amb les dades de la qual, es vol generar el mapa. Per defecte és la taula de parcel·les (*Parcela*).

• Nom de la columna: Nom de la columna, amb les dades de la qual es vol generar el mapa. Per defecte és la columna de *tipusParcela*.

![](_page_49_Picture_127.jpeg)

*Figura 5-18. Generador mapa temàtic valor únic* 

A nivell intern, la seqüència d'operacions que realitza la comanda de generació de mapes temàtics de rang de valors, seria la següent:

- Crear un objecte de tipus *RangeLegendEntry*.
- Crear un *Recordset* per la taula seleccionada.
- Transformar el *Recordset* a les coordenades de la finestra de mapa.
- Especificar el nom de la columna per la que es vol fer la distribució, el número de rangs i la distribució que es farà servir.
- Crear un objecte de tipus *TextStyle* amb els valors per defecte i assignació a l'objecte *RangeLegendEntry* creat.
- Validar l'objecte *RangeLegendEntry* i afegir-lo a la llegenda de la finestra de mapa.
- Per cada un dels rangs creats, assignar una descripció i un color determinat.
- Refrescar la finestra de mapa i la llegenda.

La seqüència d'operacions de la comanda de generació de mapes temàtics de valor únic seria igual, però en lloc de crear un objecte de tipus **RangeLegendEntry**, s'ha de crear un objecte de tipus **UniqueValueLegendEntry** i no s'ha d'indicar el número de rangs de la distribució.

#### *Gestions de l'IBI*

Aquesta aplicació s'anomena *cmdGestIBI.dll* i consta de dues funcionalitats:

• Càlcul de l'IBI de tots els locals, a partir de la base imposable i un coeficient que es podrà variar a voluntat. Com es pot veure a la figura 5-19, a més del camp per indicar el

coeficient, hi ha un camp de només lectura, on s'indica el valor total a ingressar per l'IBI.

![](_page_50_Picture_56.jpeg)

*Figura 5-19. Càlcul de l'IBI* 

• Consulta dels valors (cadastral, base imposable i IBI) dels locals d'una finca determinada. Aquesta finca es podrà seleccionar gràficament o bé, indicant la seva referència al formulari. A la figura 5-20 es pot veure la llista de locals de la finca 9282307, amb els seus respectius valors, la qual s'ha seleccionat gràficament.

![](_page_50_Picture_4.jpeg)

*Figura 5-20. Consulta valors finca* 

A nivell intern, la seqüència d'operacions de la comanda de consulta dels valors d'una parcel·la, seria la següent:

• Si es consulta la referència de parcel·la gràficament:

- o Crear un objecte de tipus *LocatedObjectsCollection*, per poder recollir els elements seleccionats.
- o Omplir l'objecte creat al pas anterior, amb totes les entitats seleccionades de tipus *parcela*, a la finestra de mapa.
- o Agafar la referència de parcel·la del *Recordset* del primer objecte seleccionat del grup de *LocatedObjectsCollection*.
- Buscar les dades de valors dels locals de la parcel·la seleccionada gràficament o entrada la seva referència al formulari.
- Mostrar els valors a la llista del formulari.

#### *Execució de les comandes*

Per poder executar les comandes creades des de dins de GEOMEDIA, s'ha de crear una nova barra d'eines. Per fer-ho, es selecciona "Ver -> Barras de herramientas ... -> Nuevo ..", com es pot veure a la imatge següent:

![](_page_51_Picture_7.jpeg)

*Figura 5-21. Creació barra eines nova* 

La nova barra d'eines s'anomena *TFCMuni*. Un cop creada la barra s'han de crear tres nous botons i associar-hi les tres comandes creades. Per fer això es selecciona la nova barra d'eines creada i es selecciona "*Personalizar ...*". Com es pot veure a la figura següent, el formulari mostra les imatges dels tres nous botons associats a les tres noves comandes creades. El que s'ha de fer és arrossegar els tres botons a la barra d'eines creada, que a la figura es mostra a l'esquerra.

![](_page_52_Picture_11.jpeg)

*Figura 5-22. Assignació de comandes a barra eines* 

## Capítol 6

## Conclusions

Amb aquest treball s'ha pogut observar la importància, cada cop més gran, dels sistemes SIG que aquí s'han estudiat. Cada cop s'implanten en àmbits més diversos i se li donen més utilitats. També s'ha pogut comprovar la importància de tenir una bona base teòrica, per a la realització d'un projecte de SIG real.

Pel que fa al treball pràctic, s'ha assolit el que es pretenia, que era desenvolupar un prototip d'un SIG d'àmbit municipal amb unes petites funcionalitats inicials. Un SIG d'àmbit municipal molt més complet hauria ultrapassat els límits d'un treball com aquest.

S'ha comprovat també, que mitjançat programació, es pot ampliar la funcionalitat del SIG, allà on aquest no arriba.

El que s'ha aconseguit, es que a partir de la feina feta, es pugui ampliar de forma fàcil amb molta més funcionalitat.

### 6. 1 Treballs futurs

Un SIG d'aquestes característiques permet moltes ampliacions. Entre aquestes es podrien indicar les següents:

- Ampliació del nombre de consultes:
	- Visualització de la fotografia d'una o vàries parcel·les.
	- Visualització de les parcel·les d'un conjunt de propietaris o d'un de sol.
	- Consulta dels tributs pagats pel titular d'una parcel·la.
	- Situació d'habitants amb tributs municipals impagats.
- Implantació del control del mobiliari del municipi, tenint en compte la situació i les característiques de:
	- Contenidors de reciclatge.
	- Enllumenat públic.
	- Papereres.
	- Bancs.
- Implantació del control dels serveis contractats a altres companyies (gas, electricitat, telèfon).
- Implantació del padró municipal.
- Control de l'entorn natural del municipi: vies verdes, carril "bici", senders.

## Bibliografia

• [2.1] Wikipedia. The Free Encyclopedia. Definició de SIG.

[http://en.wikipedia.org/wiki/Geographic\_information\_system Marc 2006]

 $\bullet$  [2.2] ESRI. Definició de SIG.

[http://www.gis.com/whatisgis/index.html Març 2006]

- [2.2.1] Bentley. Microstation Geographics V8. Exemples de Geographics.
- [2.3] Universitat de Girona . Secció geografia.

Funcions bàsiques d'un SIG.

[www.udg.es/dghha/cat/secciogeografia/prac/geo\_hum\_ap/u1033974\_ResumGI

S.rtf Abril 2006]

• [2.4] Edu365.com. Tutories virtuals per a recerques. Mapes.

[www.edu365.com/aulanet/comsoc/mapes.htm Abril 2006]

• [2.5] Autodesk.

Format DXF.

[www.autodesk.com/techpubs/autocad/acad2000/dxf/dxf\_format.htm Març 2006]

• [2.6] Recursos Gabriel Ortiz .

Tipus de SIG i models de dades.

[www.recursos.gabrielortiz.com/ Abril 2006]

• [2.7] *A few scanning tips.* Wayne Fulton. Formats d'imatge.

[www.scantips.com/basics09.html]

• [2.7.2] Electrical Engineering. Cooper Union.

Format TIFF.

[www.ee.cooper.edu/courses/course\_pages/past\_courses/EE458/TIFF/]

• [2.8] Global Land Cover Facility.

Format GeoTIFF.

[http://glcf.umiacs.umd.edu/data/guide/fileformat/geotiff.shtml]

[2.8.2] Lizardtech Inc.

Format MrSID.

[http://www.lizardtech.es/solutions/geo/]

• [2.9] Wikipedia. La enciclopedia libre. Sistemes de coordenades.

[http://es.wikipedia.org/wiki/Sistema\_de\_coordenadas Març 2006] Coordenades UTM.

[http://es.wikipedia.org/wiki/Coordenadas\_UTM Marc 2006]

 $\bullet$  [2.10] Bentley.

Productes Bentley: MICROSTATION GEOGRAPHICS.

[http://www.bentley.com/en-US/Products/MicroStation/Overview.htm Març 2006]

• [3.1] Institut cartogràfic de Catalunya (ICC).

[http://www.icc.es/ Març 2006]

• [3.2] Diputació de Barcelona.

[http://www.diba.es/ Març 2006]

• [3.3] Wikipedia. La enciclopedia libre.

Definició de Cartografia.

[http://es.wikipedia.org/wiki/Cartografía]

• [3.4] Universitat de Valladolid. Apunts de Cartografia.

Definició de geoide i el·lipsoide.

[http://www.cartesia.org/data/apuntes/cartografia/cartografia-datum.pdf]

• [3.5] ESRI suport center.

Diccionari de GIS.

[support.esri.com]

• [3.6] Wikipedia. La enciclopedia libre.

Projecció geogràfica.

[http://es.wikipedia.org/wiki/ProyecciónGeográfica]

• [3.7] Warner college of Natural Resources. Colorado University.

Sistema de coordenades UTM.

[www.warnercnr.colostate.edu/class\_info/nr502/lg3/datums\_coordinates/utm.ht ml]

[4.1] Intergraph. GEOMEDIA PROFESSIONAL 6.

Característiques generals GEOMEDIA PROFESSIONAL 6.

Resource Library. Demos and Demo Workflows.

[http://www.intergraph.com Abril 2006]

- [4.2] Intergraph. Aprendizaje de Geomedia Professional 6.0. Trabajo con la leyenda.
- [5.1] Intergraph. *Working with Geomedia Professional*.

*Esquema de metadatos GDOSYS de Geomedia.*